# 在Sx350、SG350X或Sx550X交換機上配置 VLAN介面設定

## 目標 Ī

本文提供如何在Sx350、SG350X或SG550X系列交換機上配置虛擬區域網(VLAN)介面設定的說明  $\sim$ 

## 簡介 Ī

VLAN允許您對區域網(LAN)進行邏輯分段,使其成為不同的廣播域。在敏感資料可能在網路上廣播 的情況下,可以建立VLAN,通過將廣播指定到特定VLAN來增強安全性。只有屬於VLAN的使用者 才能訪問和操作該VLAN上的資料。VLAN還可用於通過將廣播和組播傳送到不必要目的地的需要降 低來提高效能。

您可以建立VLAN,但只有將VLAN手動或動態連線到至少一個連線埠時,這才會生效。連線埠必須 始終屬於一個或多個VLAN。

每個VLAN必須配置唯一的VLAN ID(VID),其值為1到4094。裝置將VID 4095保留為丟棄VLAN。分 類為「丟棄VLAN」的所有資料包會在入口處丟棄,而且不會轉發到埠。

### 適用裝置 |軟體版本

- Sx350系列 | 2.3.5.63(下載<u>最新版本</u>)
- SG350X系列 | 2.3.5.63(下載<u>最新版本</u>)
- Sx550X系列 | 2.3.5.63(下載<u>最新版本</u>)

## 在交換機上配置VLAN介面設定 j

繼續下面的步驟之前,請確保已在交換機上配置VLAN。要瞭解如何配置交換機上的VLAN設定,請 按一下<u>此處</u>獲取說明。

步驟1.登入到基於Web的實用程式,然後從Display Mode下拉選單中選擇Advanced。

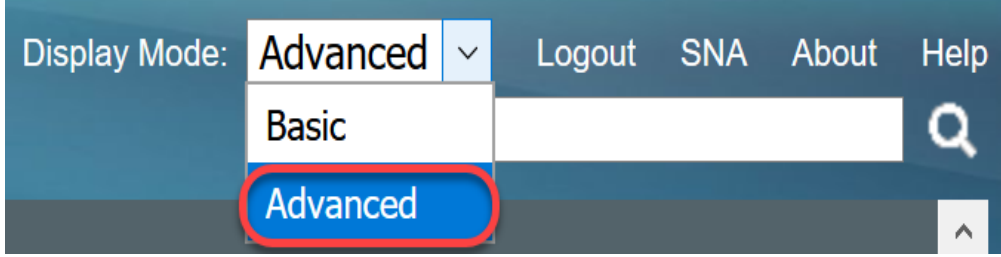

步驟2.選擇VLAN Management > Interface Settings。

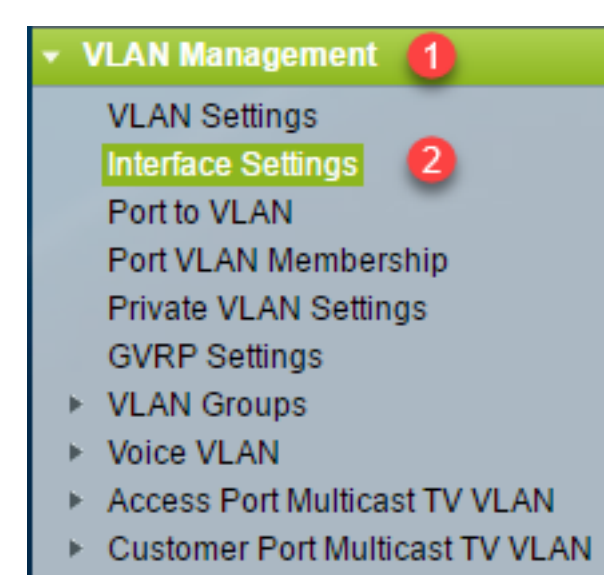

附註:可用選單選項可能會因您使用的開關而異。本示例使用SG350X交換機。

步驟3.要全域性配置用於服務提供商虛擬區域網(S-VLAN)標籤的乙太網型別,請從以下選項中進行 選擇:

- *Dot1q* 值0x8100(802.1q VLAN標籤)用作VLAN標籤中的乙太網標籤。
- *Dot1ad* 值0x88a8(802.1ad VLAN標籤)用作VLAN標籤中的乙太網標籤。
- *9100* 值0x9100用作VLAN標籤中的乙太網標籤。
- *9200* 值0x9200用作VLAN標籤中的乙太網標籤。

附註:在本例中,選擇了Dot1q - 8100。

此配置應用於所有網路節點介面(NNI)。 所有非邊緣介面都視為NNI。邊緣介面是具有下列模式之一 的介面:

- 客戶
- VLAN對應通道
- VLAN對應通道一對一

附註:有關如何在交換機上配置VLAN對映的說明,請按一[下此處](/content/en/us/support/docs/smb/switches/cisco-350-series-managed-switches/smb5742-configure-vlan-mapping-on-a-switch.html)。

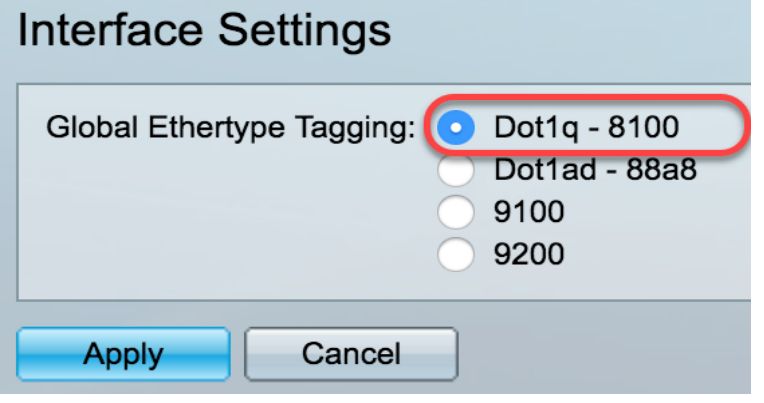

步驟4.按一下Apply。

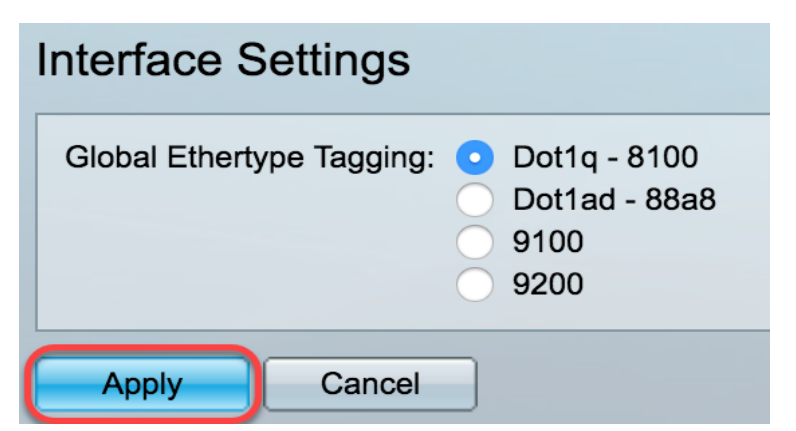

步驟5.從Interface Type下拉式清單中選擇介面。

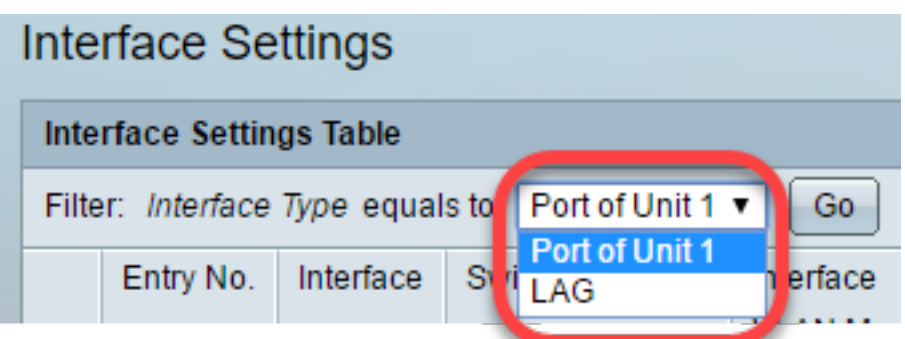

• *Port* — 如果需要只選擇單個埠,請從Interface Type下拉選單中選擇Port。

• *LAG* — 從Interface Type下拉選單中選擇要配置的LAG。這會影響LAG配置中定義的埠組。

附註:在本示例中,選擇Unit 1的埠。

步驟6.按一下Go以顯示介面上的連線埠或LAG清單。

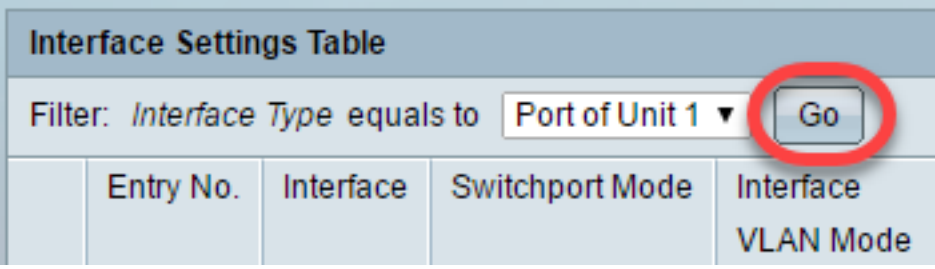

步驟7.按一下要修改的埠或LAG的單選按鈕。

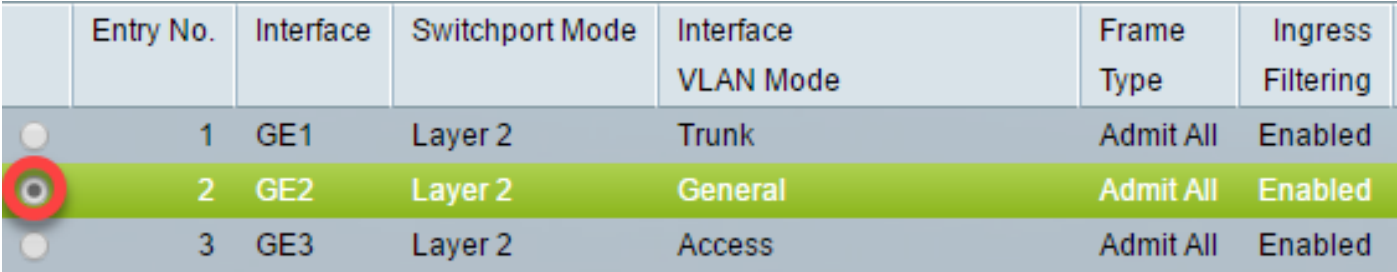

附註:在本例中,選擇了GE2。

步驟8.向下滾動頁面,然後按一下Edit。

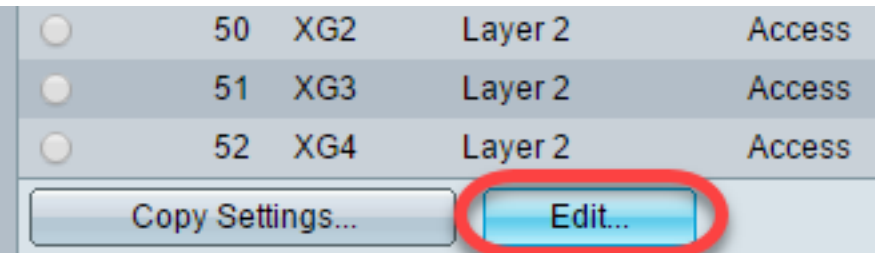

步驟9。(可選)點選與所需介面對應的單選按鈕。

Interface:

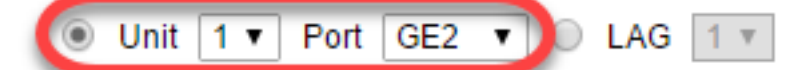

- *Port* 從Unit/Slot and Port下拉選單選擇要配置的埠。這將影響所選的單個埠。
- *LAG* 從LAG下拉選單中選擇要配置的LAG。這會影響LAG配置中定義的埠組。

附註:在本示例中,選擇了Unit 1的埠GE2。

步驟10.按一下您的首選Switchport Mode的單選按鈕。

**Switchport Mode:** 

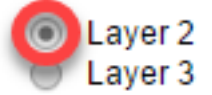

- *第2層* 資料鏈路層,包含控制物理層(第1層)的協定,以及在介質上傳輸資料之前如何對資 料進行幀處理的協定。在LAN上的兩個網段之間的幀中過濾和轉發資料的第2層功能稱為橋接。
- *第3*層 網路層主要負責通過邏輯網間路徑路由資料包中的資料。邏輯第3層VLAN介面整合了 路由和橋接功能。

附註:在本例中,第2層被選定。

步驟11.選擇與介面所需的VLAN模式對應的選項。

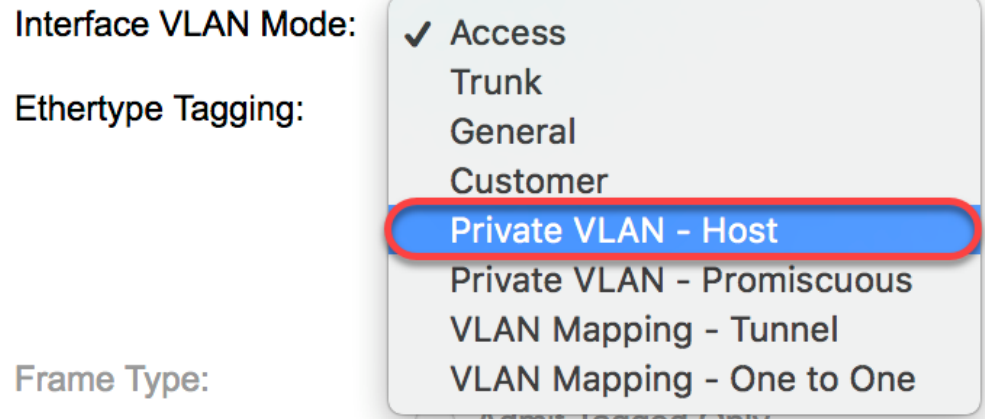

- *Access* 介面是單個VLAN中的無標籤成員。如果選擇此選項,請跳至<u>步驟18</u>。
- *Trunk* 介面最多是一個VLAN的未標籤成員,且是一個或多個VLAN的已標籤成員。如果選擇 此選項,請跳至<mark>步驟18</mark>。
- *General* 介面可以是一個或多個VLAN的已標籤或未標籤成員。
- *Customer* 介面處於Q-in-Q模式。這使鏈路合作夥伴能夠在提供商網路上使用自己的VLAN安 排。如果選擇此選項,請跳至步<mark>驟18。</mark>
- *專用VLAN主機* 此選項將介面設定為隔離或社群。然後在輔助VLAN 主機區域中選擇隔離 或社群VLAN。
- *專用VLAN混雜* 此選項將介面設定為混雜。

附註:在本例中,選擇了Private VLAN - Host。

步驟12.(可選)要更改用於S-VLAN標籤的乙太網型別的全域性配置,請從以下選項中進行選擇:

- *Dot1q-8100 -*值0x8100(802.1q VLAN標籤)用作VLAN標籤中的乙太網標籤。
- *Dot1ad-88a8 —* 值0x88a8(802.1ad VLAN標籤)用作VLAN標籤中的乙太網標籤。
- *9100* 值0x9100用作VLAN標籤中的乙太網標籤。
- *9200* 值0x9200用作VLAN標籤中的乙太網標籤。

Ethertype Tagging:

Use Global Setting (Dot1q)  $\bullet$ Dot1a - 8100 Dot1ad - 88a8 9100 9200

附註:在此範例中,會保留Ethertype全域組態。

步驟13。(可選)點選與介面可以接收的所需幀型別對應的單選按鈕。不是此幀型別的幀會在入口 處丟棄。

Frame Type:

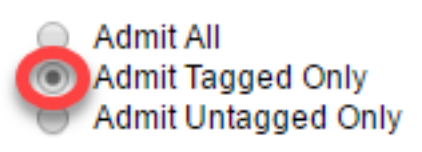

- *Admit All* 介面接受所有型別的幀(未標籤、已標籤和優先順序標籤的幀)。
- *僅允許已標籤* 介面僅接受已標籤的幀。
- *僅允許未標籤* 介面僅接受未標籤幀和優先順序標籤的幀。

附註:在本示例中,按一下Admit Tagged Only。

步驟14.(可選)勾選Enable以在介面上啟用輸入篩選。啟用輸入篩選後,介面會捨棄分類為介面不 是成員的VLAN的所有傳入訊框。

Frame Type:

- Admit All
- Admit Tagged Only
- **Admit Untagged Only**

Ingress Filtering:

Enable

**附註:**接入埠和中繼埠上始終啟用輸入過濾。

步驟15。(可選)從Private VLAN下拉選單中選擇主VLAN。主要VLAN用於允許從混雜埠到隔離埠 以及到社群埠的第2層連線。

**附註:**或者,如果介面沒有處於私人VLAN模式,則可選擇*None*。如果選擇無,請跳至步驟18。

Primary VLAN:

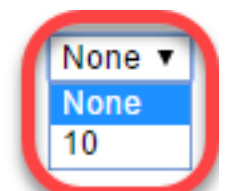

Secondary VLAN - Host:

步驟16.(可選)為僅需要單個輔助VLAN的主機選擇隔離或社群VLAN。

附註:只有在步驟11中按一下了專用VLAN — 主機時,輔助VLAN — 主機下拉選單才可用。

Primary VLAN:

Secondary VLAN - Host:

Available Secondary VLANs:

#### 附註:在本範例中,選擇VLAN 20(I)。

步驟17。(可選)對於混雜埠,從可用輔助VLAN中選擇正常轉發資料包所需的所有輔助VLAN,然 後單擊>按鈕。混雜和中繼埠可以是多個VLAN的成員。

附註:這些區域僅在步驟11中按一下了專用VLAN — 混雜時可用。

**Primary VLAN:** 

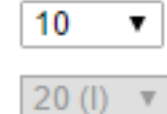

Available Secondary VLANs:

Secondary VLAN - Host:

Selected Secondary VLANs:

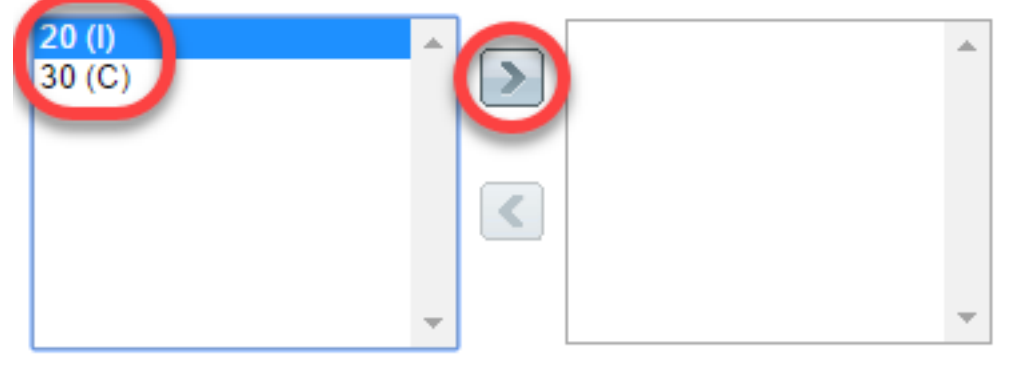

Legend: I - Isolated C - Community

附註:在本例中,VLAN 20(I)被移動到選定的輔助VLAN區域。

步驟18.按一下Apply , 然後按一下Close。

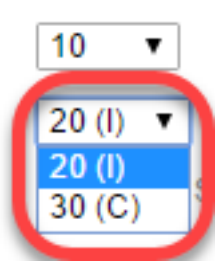

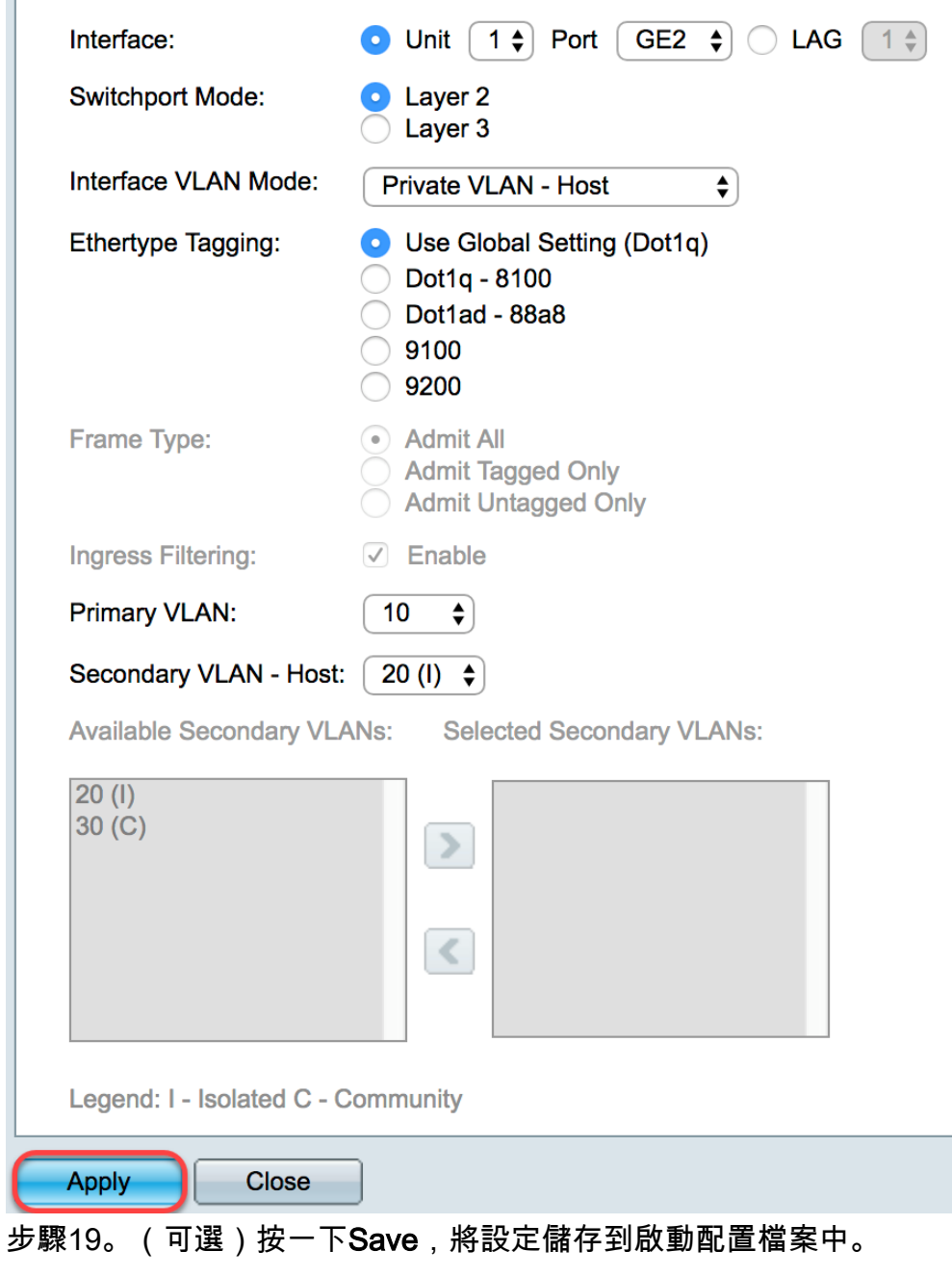

|                                                                                         |                |                 | Save<br>Ю              | cisco<br>1P 48-Port Gigabit PoE Stackable Managed Switch | English<br>Language:     |             | ▼.               | <b>Display Mode:</b> Advanced |     |
|-----------------------------------------------------------------------------------------|----------------|-----------------|------------------------|----------------------------------------------------------|--------------------------|-------------|------------------|-------------------------------|-----|
| Interface Settings                                                                      |                |                 |                        |                                                          |                          |             |                  |                               |     |
| Global Ethertype Tagging: <sup>1</sup><br>Dot1q - 8100<br>Dot1ad - 88a8<br>9100<br>9200 |                |                 |                        |                                                          |                          |             |                  |                               |     |
| Cancel<br>Apply                                                                         |                |                 |                        |                                                          |                          |             |                  |                               |     |
| <b>Interface Settings Table</b><br>Showing 1                                            |                |                 |                        |                                                          |                          |             |                  |                               |     |
| Port of Unit 1 ▼<br>Filter: Interface Type equals to<br>Go                              |                |                 |                        |                                                          |                          |             |                  |                               |     |
|                                                                                         | Entry No.      | Interface       | <b>Switchport Mode</b> | Interface                                                | <b>Ethertype Tagging</b> | Frame       | Ingress          | <b>Primary VLAN</b>           | Sec |
|                                                                                         |                |                 |                        | <b>VLAN Mode</b>                                         |                          | <b>Type</b> | <b>Filtering</b> |                               |     |
| О                                                                                       | 1              | GE <sub>1</sub> | Layer 2                | Access                                                   | Dot1q - 8100 (Global)    | N/A         | N/A              |                               |     |
| $\circ$                                                                                 | $\overline{2}$ | GE <sub>2</sub> | Layer 2                | Private VLAN - Host                                      | Dot1q - 8100 (Global)    | N/A         | N/A              | 10                            | 20  |
| $\cup$                                                                                  | 3.             | GE <sub>3</sub> | Layer 2                | <b>Trunk</b>                                             | Dot1q - 8100 (Global)    | N/A         | N/A              |                               |     |
| $\circ$                                                                                 | 4              | GE4             | Layer 2                | Access                                                   | Dot1q - 8100 (Global)    | N/A         | N/A              |                               |     |

現在,您已在Sx350、SG350X或Sx550X系列交換機上配置VLAN介面設定。

您可能會覺得有價值的其他連結

- <u>[在交換機上配置埠到虛擬區域網\(VLAN\)設定](/content/en/us/support/switches/sg350-52mp-52-port-gigabit-max-poe-managed-switch/model.html)</u>
- <u>[設定交換器上介面的連線埠虛擬區域網路\(VLAN\)成員身分](/content/en/us/support/docs/smb/switches/cisco-250-series-smart-switches/smb5407-configure-port-virtual-local-area-network-vlan-membership-of.html)</u>
- <u>[在交換機上配置專用虛擬區域網\(VLAN\)設定](/content/en/us/support/docs/smb/switches/cisco-small-business-300-series-managed-switches/smb5413-configure-private-virtual-local-area-network-vlan-settings-o.html)</u>
- <u>[通過CLI在交換機上配置埠到VLAN的介面設定](/content/en/us/support/docs/smb/switches/cisco-small-business-300-series-managed-switches/smb5653-configure-port-to-vlan-interface-settings-on-a-switch-throug.html)</u>
- <u>[通過CLI配置交換機上的專用VLAN成員設定](/content/en/us/support/docs/smb/switches/cisco-small-business-300-series-managed-switches/smb5659-configure-private-vlan-membership-settings-on-a-switch-throu.html)</u>
- <u>[包含所有交換機相關文章連結的產品頁面](/content/en/us/support/switches/sg350-52mp-52-port-gigabit-max-poe-managed-switch/model.html)</u>